# *Guide d'utilisation du portail pour déposer une aide FEDER-FSE*

# **Introduction**

# **En 2014‐2020 : dématérialisation des échanges**

Afin de simplifier les échanges avec le service instructeur, le Conseil régional de la Nouvelle‐Aquitaine, en qualité d'autorité de gestion des fonds européens, a opté pour la dématérialisation du dossier de demande d'aide. Le dépôt de la demande, la décision d'attribution de l'aide et les demandes de paiements passent par le portail Europeenlimousin accessible via http://www.europeenlimousin.fr/jai‐un‐projet/

Il vous est alors demandé de créer votre compte pour pouvoir déposer votre demande enligne.

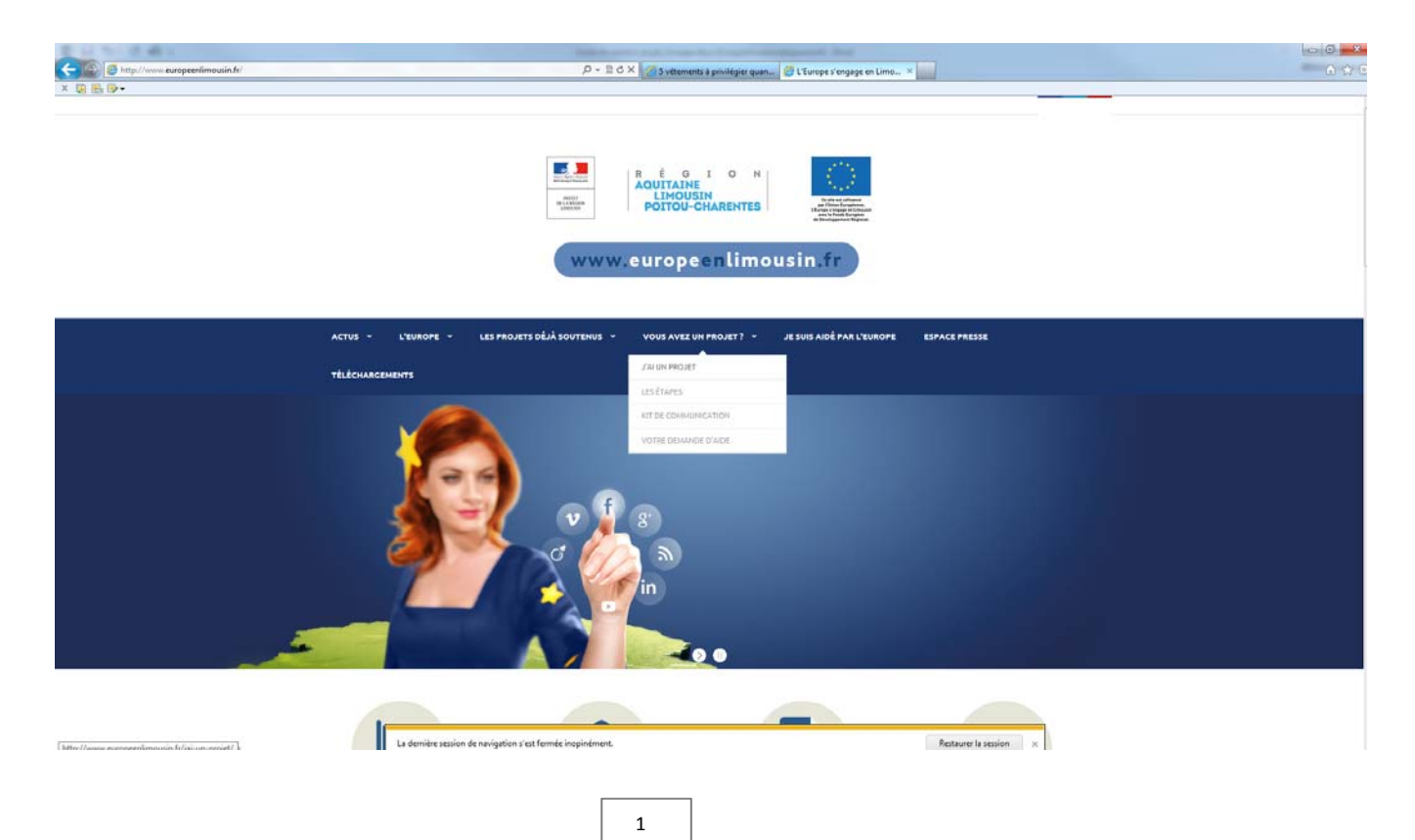

- Renseigner vos identifiants de connexion et cliquer sur « **Se connecter** » pour accéder au service
- Si vous vous connectez pour la première fois, cliquer sur **« Créer un compte** », renseigner le formulaire d'inscription et terminer par « **Créer** »

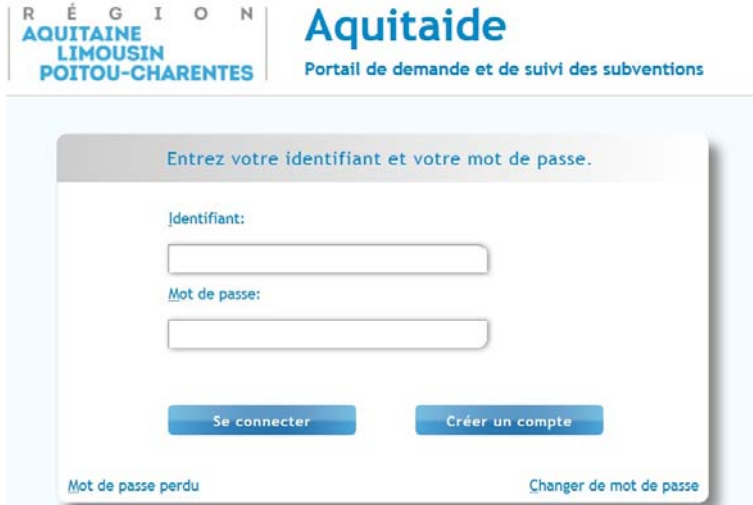

# **Formulaire d'Inscription**

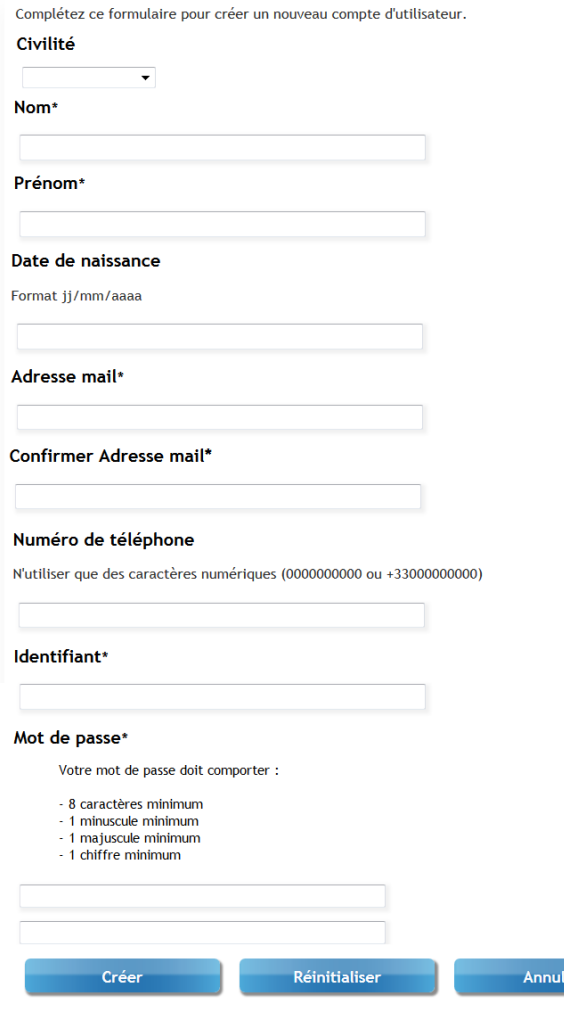

r i l

 Vous recevrez à l'adresse mail indiqué dans le formulaire un premier message pour vous demander de valider votre inscription

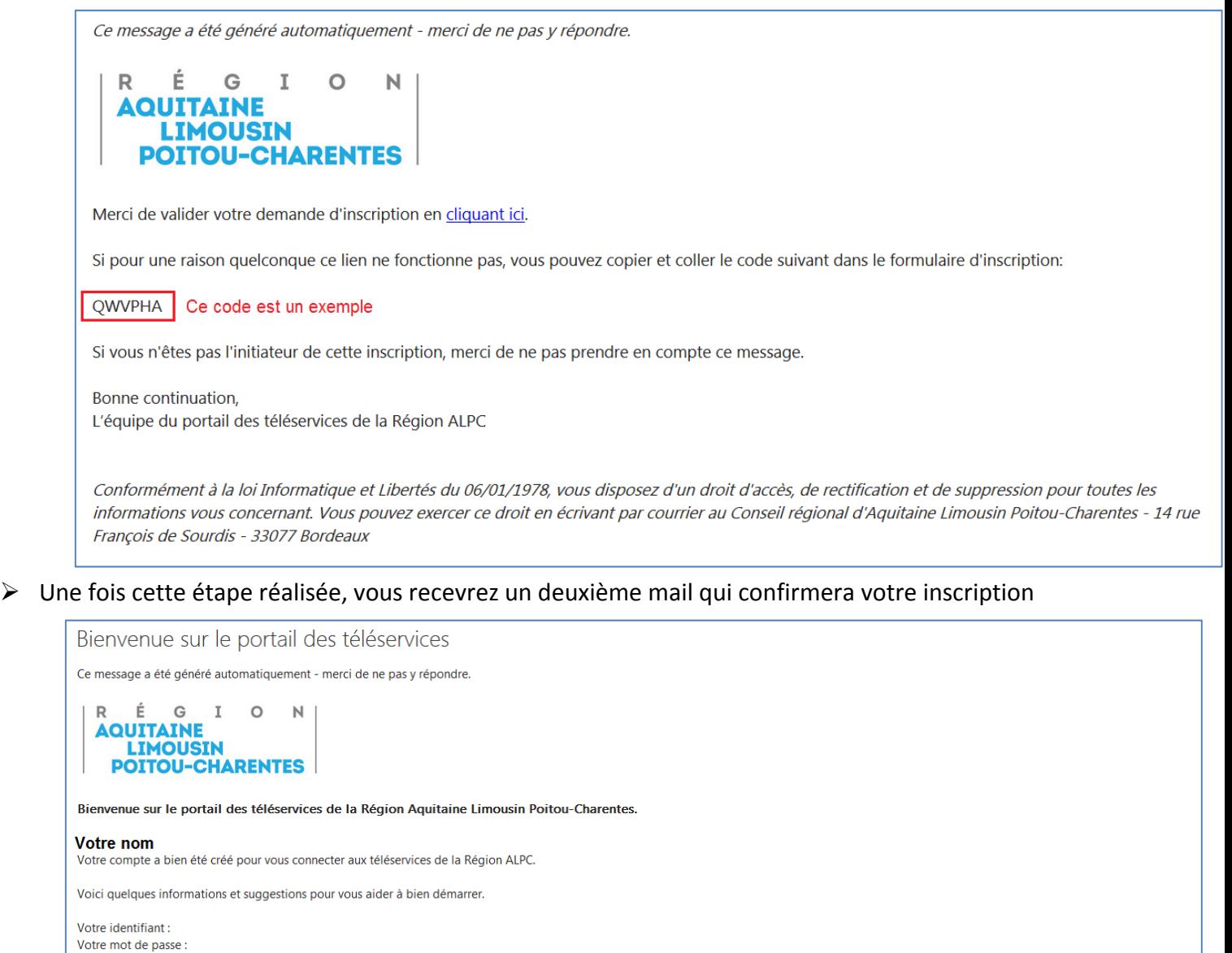

(nous vous recommandons de changer régulièrement votre mot de passe)

Pour changer votre mot de passe ou modifier les informations de votre compte : Gestion de mon compte Si vous avez perdu votre mot de passe : Mot de passe perdu En cas de problème technique : contactez l'assistance informatique au 05.57.57.55.99 (9h30 à 18h).

Bonne continuation. L'équipe du portail des téléservices de la Région ALPC

÷.

Conformément à la loi Informatique et Libertés du 06/01/1978, vous disposez d'un droit d'accès, de rectification et de suppression pour toutes les informations vous concernant. Vous pouvez exercer ce droit en écrivant par courrier au Conseil régional d'Aquitaine Limousin Poitou-Charentes - 14 rue François de Sourdis - 33077 Bordeaux

# Vous pourrez ensuite accéder au portail en renseignant votre identifiant et votre mot de passe

# **Comment remplir le dossier de demande d'aide européenne ?**

 Afin de remplir votre dossier de demande d'aide veuillez consulter le présent guide ainsi que le guide du portail disponible http://www.europeenlimousin.fr/jai‐un‐projet/

**La demande de subvention est composée de 7 étapes:**

# **Etape 1 : Dossier**

.

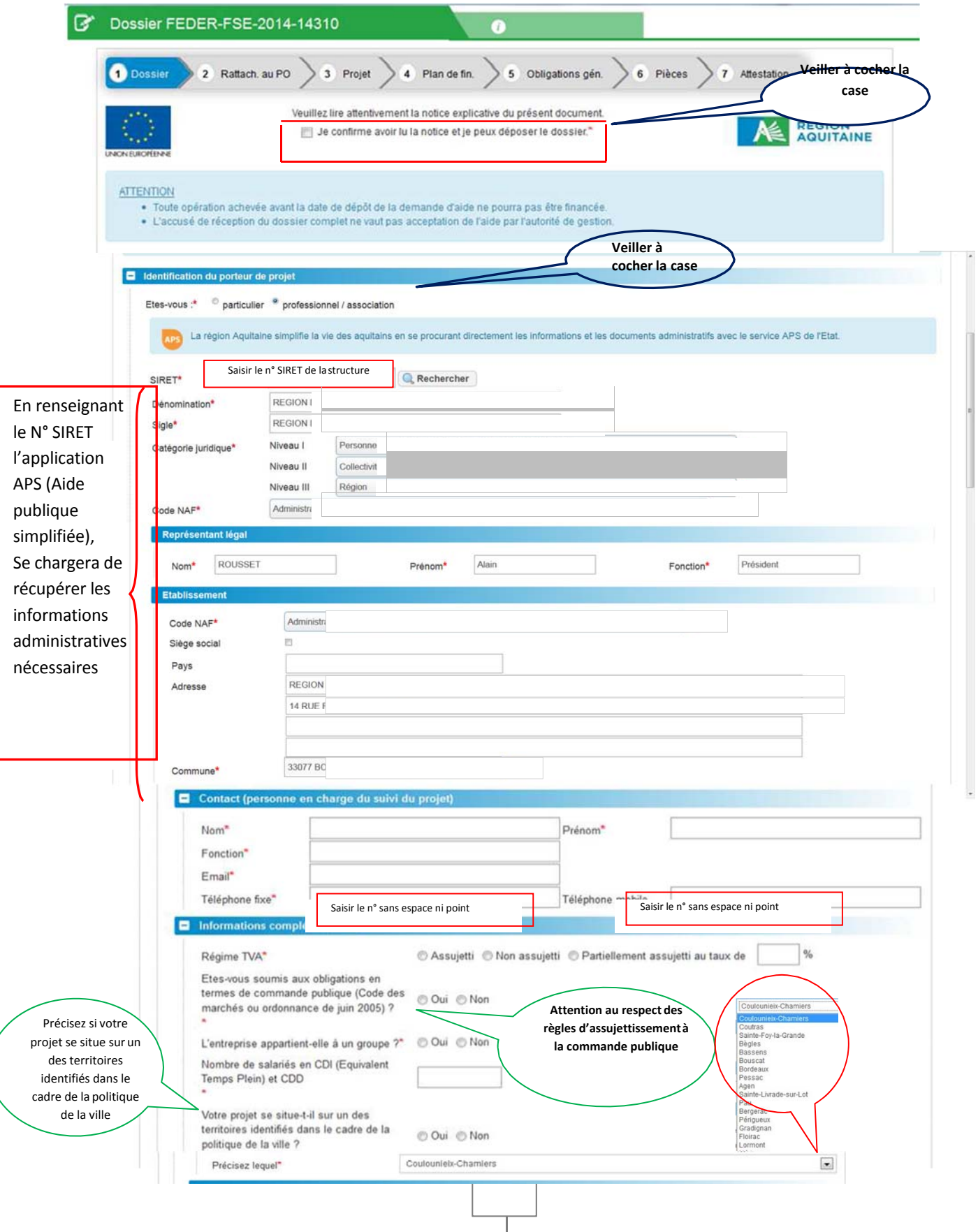

I

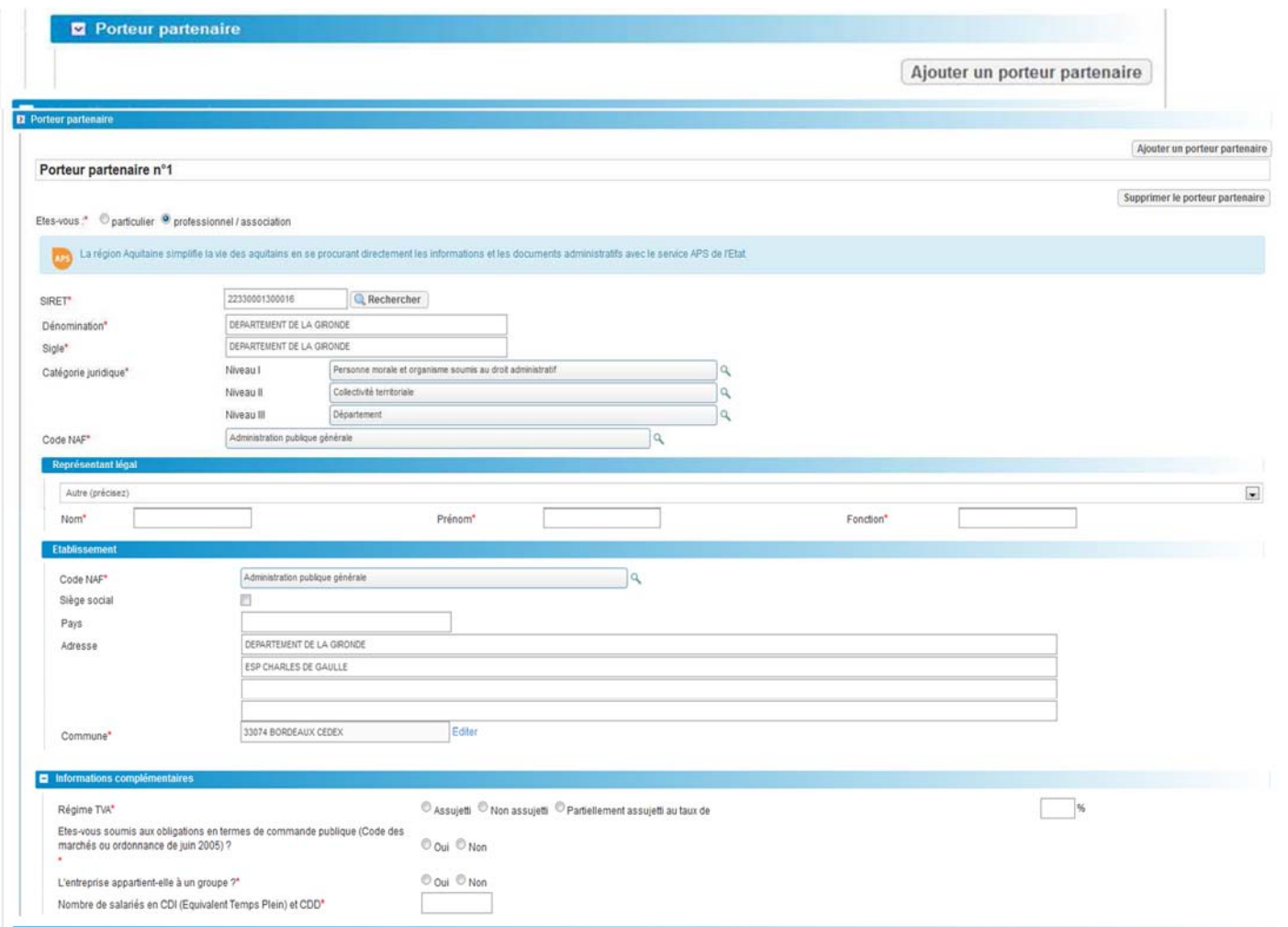

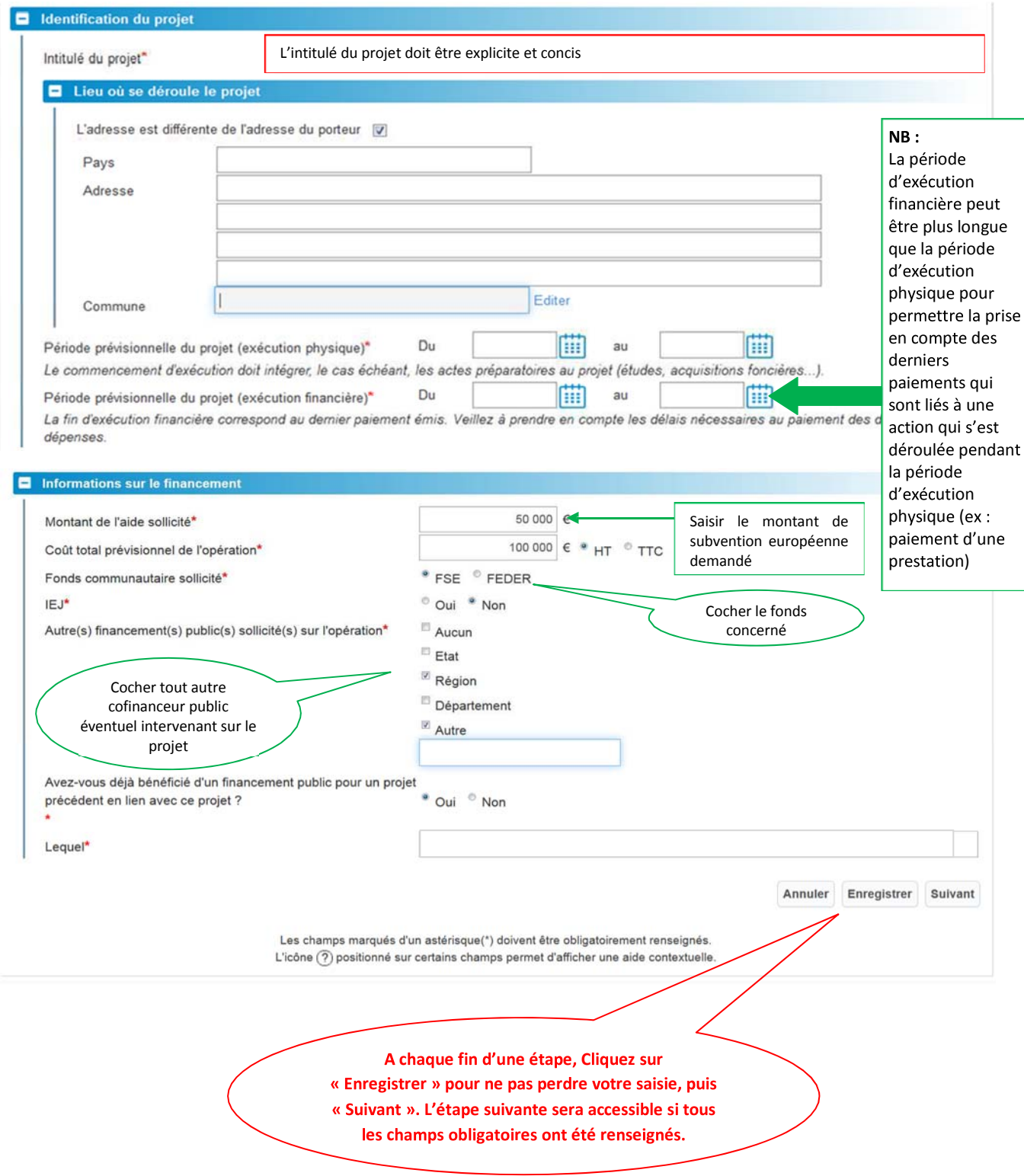

# **Etape 2 : Rattachement du dossier au Programme Opérationnel 2014‐2020**

**Pour les porteurs sollicitant du FEDER**

# Choisissez ci-dessous en cliquant sur bouton radio correspondant au rattachement de votre opération au programme Européen **un seul choix possible**

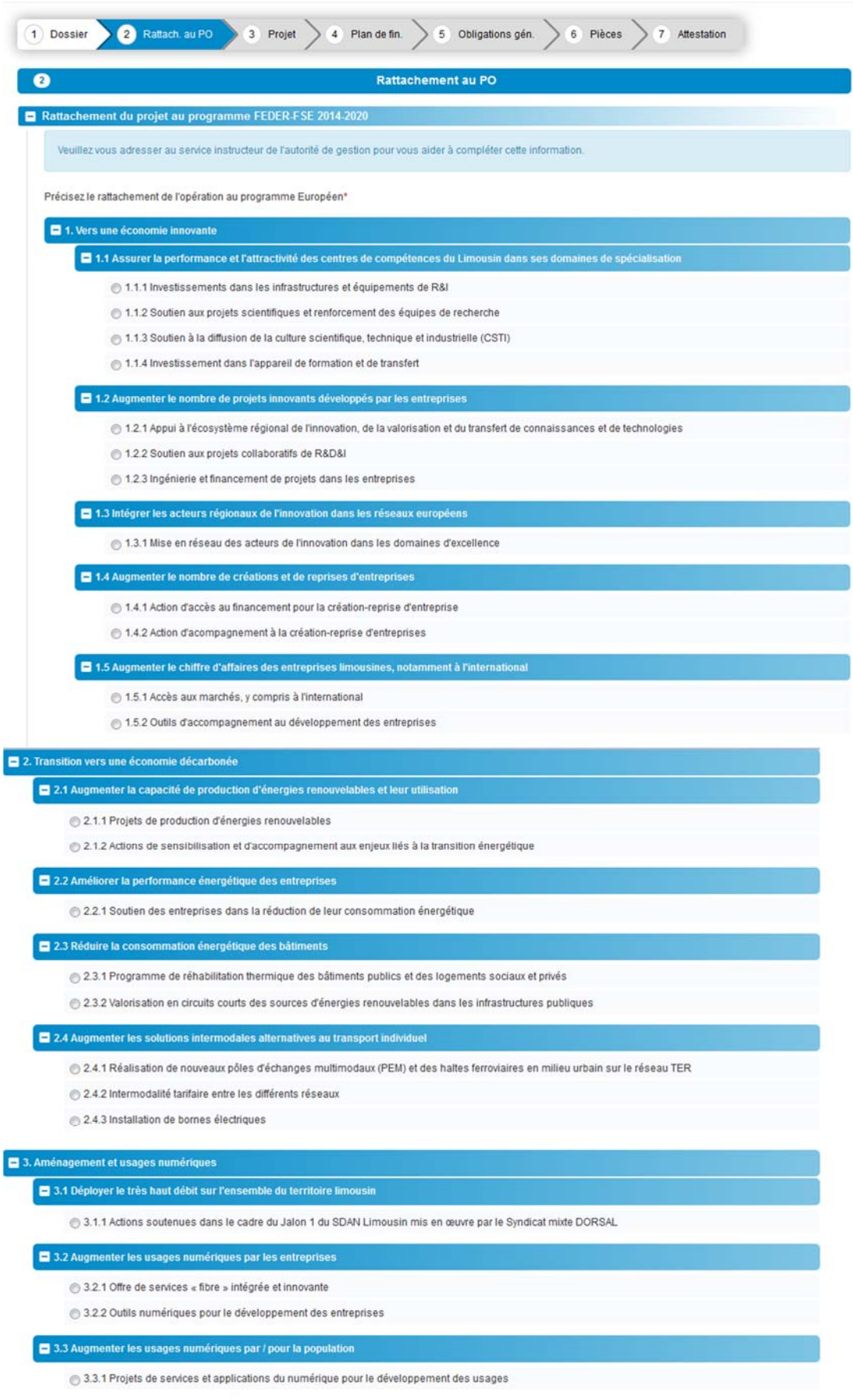

5.1 Augmenter la fréquentation des sites culturels et touristiques

6.5.1.1 Projets transversaux d'initiative territoriale et d'envergure régionale en matière de préservation et valorisation du patrimoine culturel

5.2 Améliorer la conservation des patrimoines naturels des parcs naturels régionaux et des réserves naturelles

6.5.2.1 Restauration et préservation des zones naturelles remarquables sur les territoires des Parcs Naturels Régionaux ou dans le cadre d'un classement en réserve naturelle (nationale ou régionale)

6.5.2.2 Organisation d'actions collectives de sensibilisation et d'éducation à l'environnement et au développement durable par les structures gestionnaires des Parcs Naturels Régionaux

#### 6. Cohésion territoriale

6.1 Revitaliser les zones urbaines par des projets de développement urbain durable

6.1.1 Aménagements structurants liés aux compétences des agglomérations

6.1.2 Accompagnement de nouveaux contrats de ville 2014/2020 dans le cadre d'une géographie prioritaire rénovée

6.1.3 Soutien des pôles structurants dans une logique de développement durable

**Les axes 7 et 8 ne sont pas accessibles aux porteurs de projets.**

# **Etape 3 : Projet**

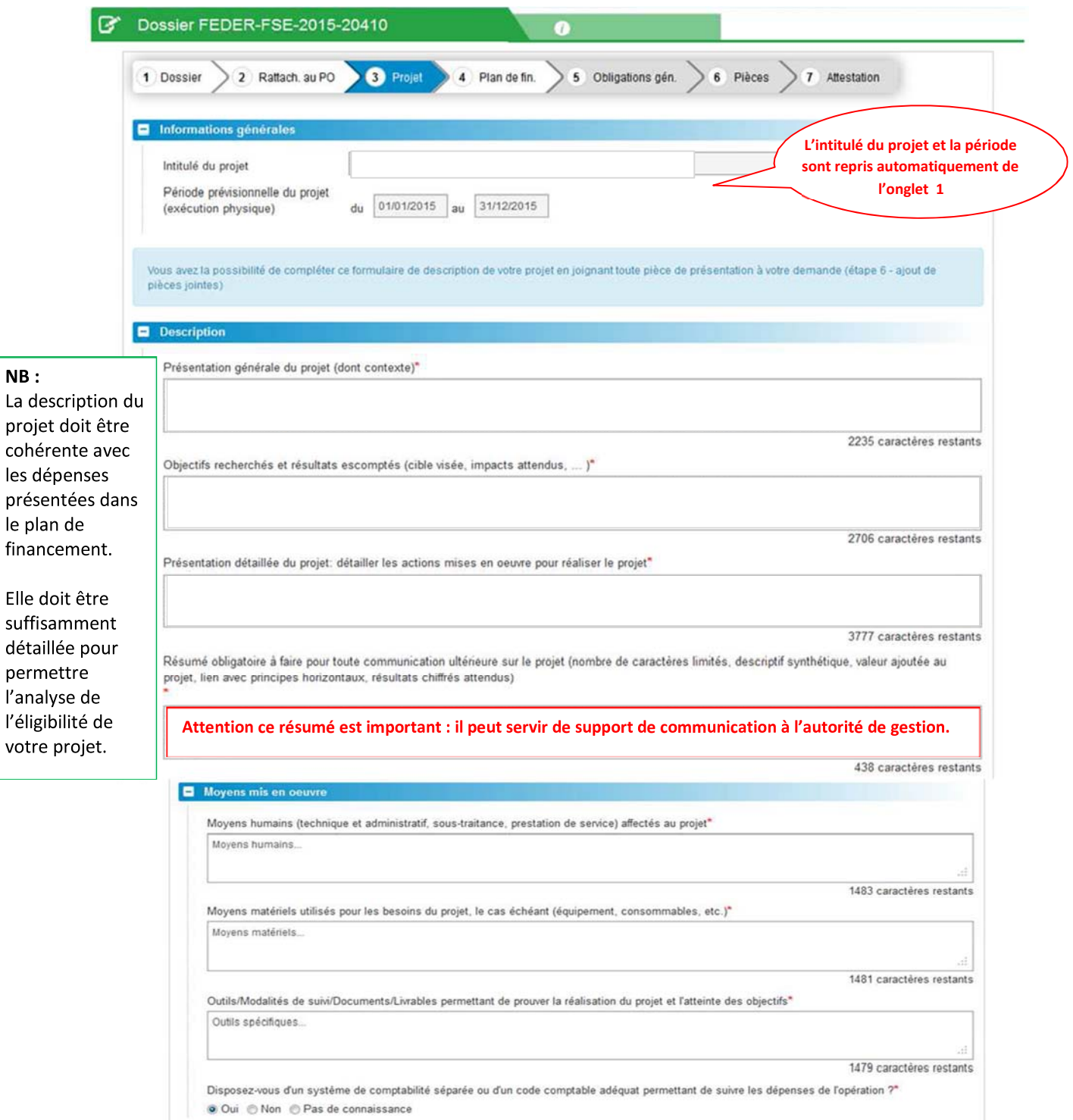

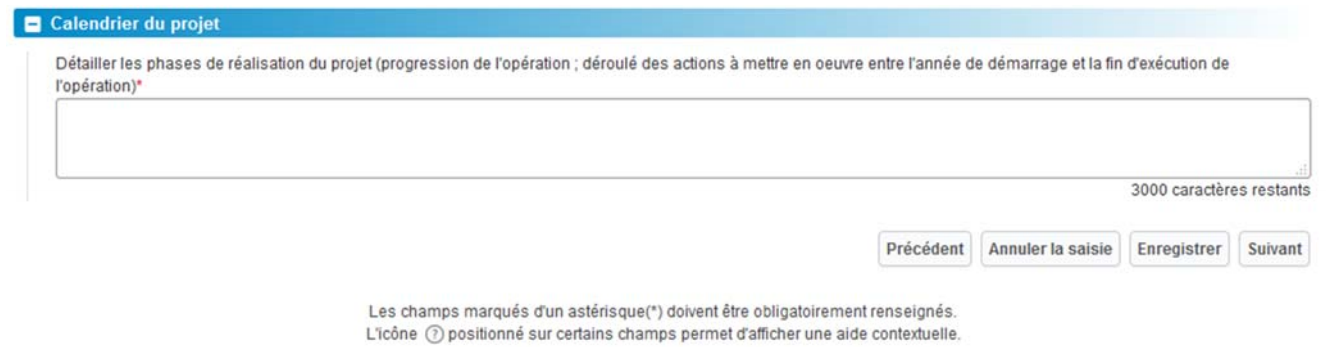

# **Etape 4 : Plan de financement**

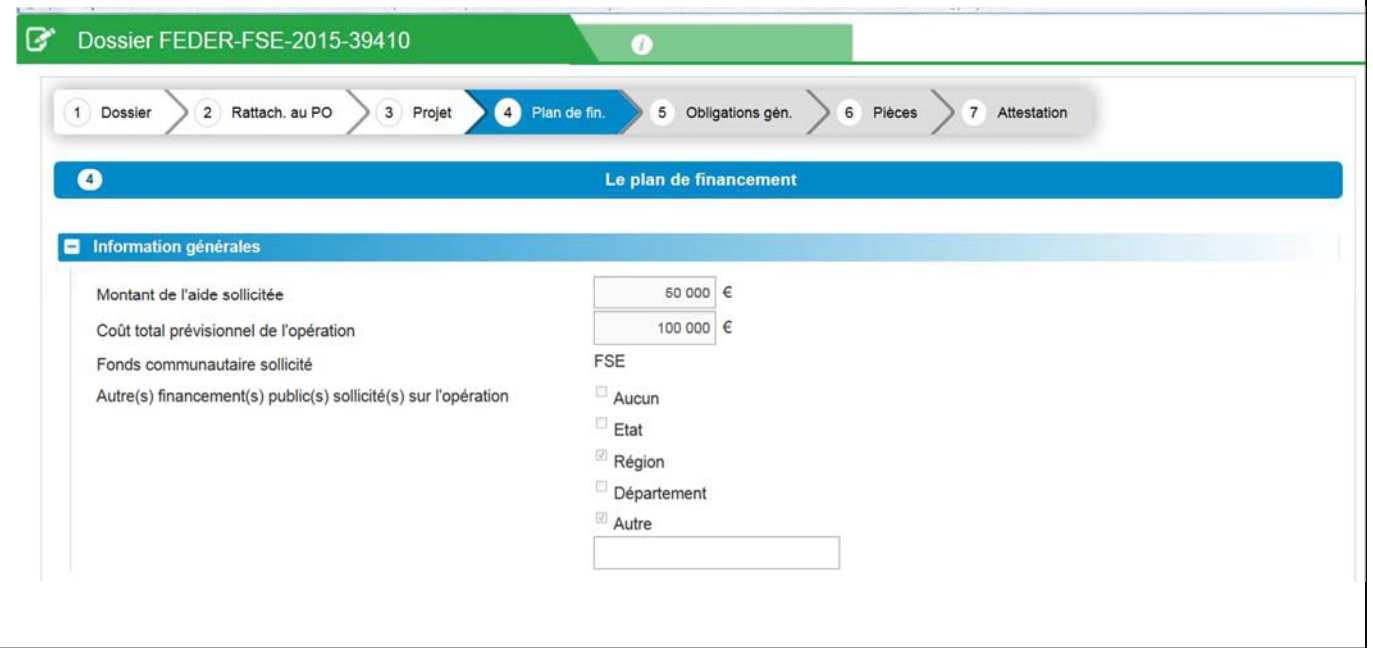

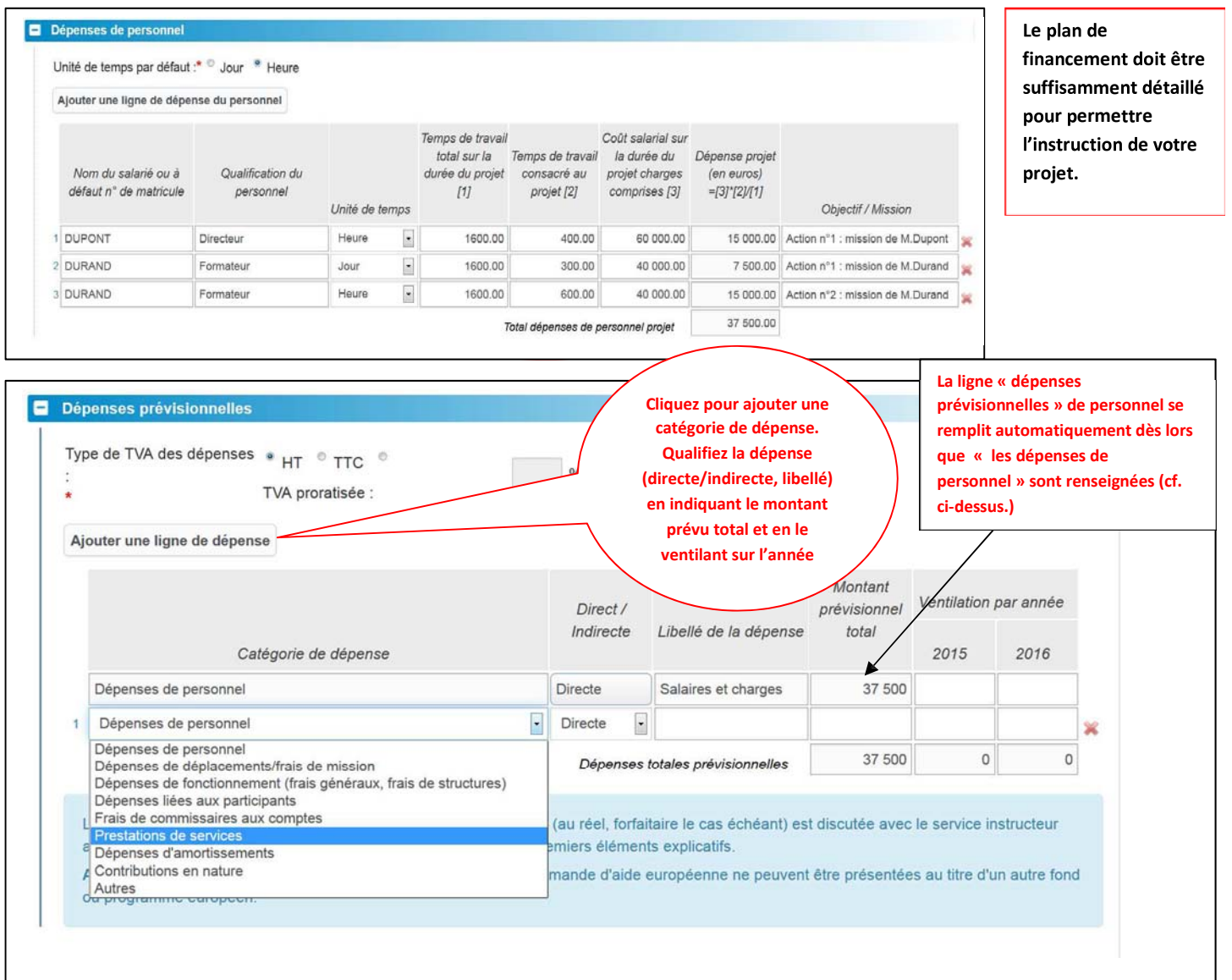

#### Dépenses prévisionnelles

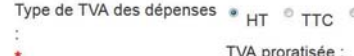

 $\%$ 

Ajouter une ligne de dépense

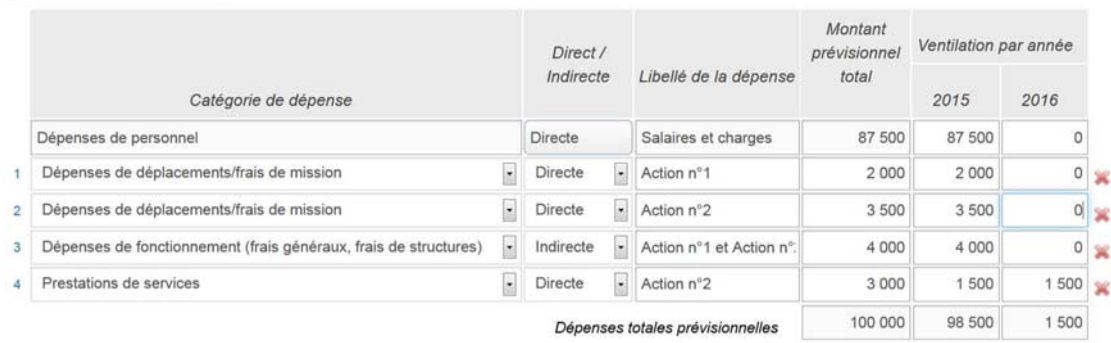

La base de prise en compte des dépenses pour versement de l'aide (au réel, forfaitaire le cas échéant) est discutée avec le service instructeur après remise de votre dossier. Vous trouverez dans la notice des premiers éléments explicatifs

Attention : les dépenses déclarées dans le cadre de la présente demande d'aide européenne ne peuvent être présentées au titre d'un autre fond ou programme européen.

#### Les ressources

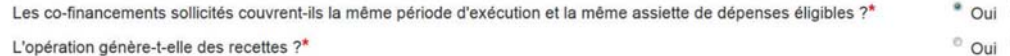

 $^{\circ}$  Non • Non

Ajouter une ressource publique | Ajouter une ressource privée

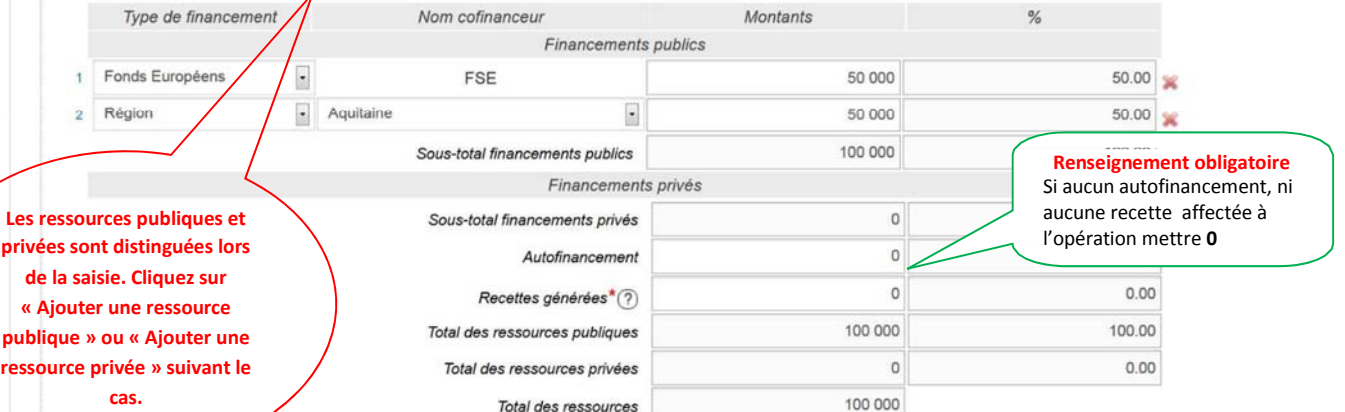

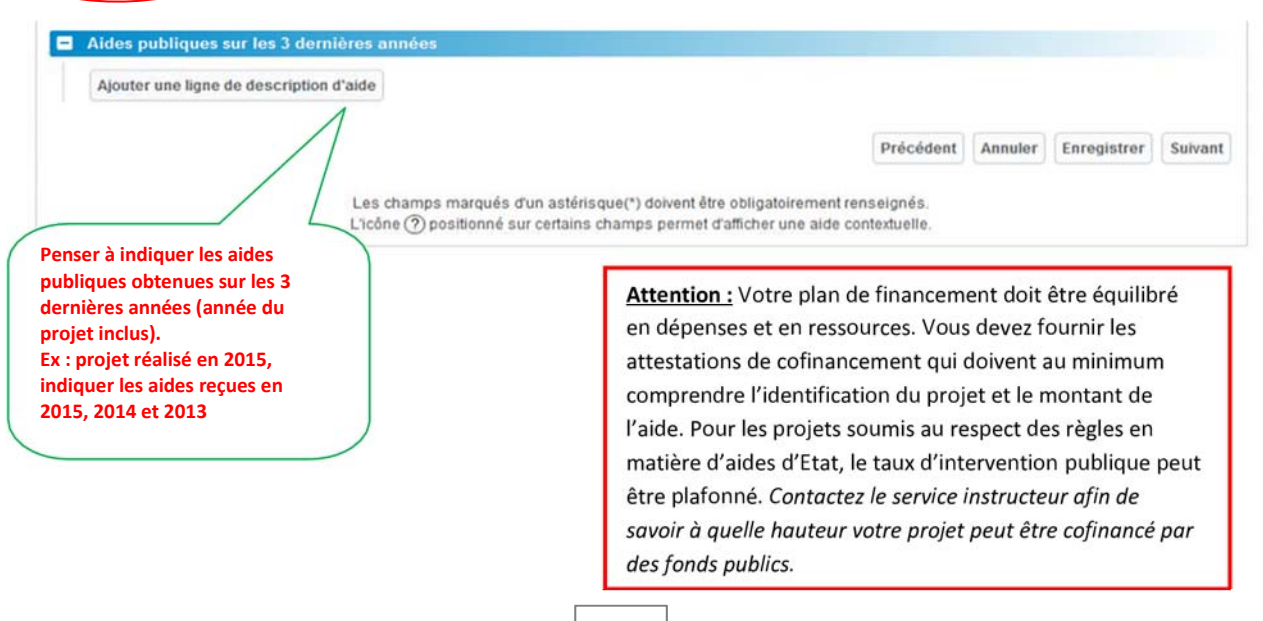

# **Etape 5 : Obligations générales**

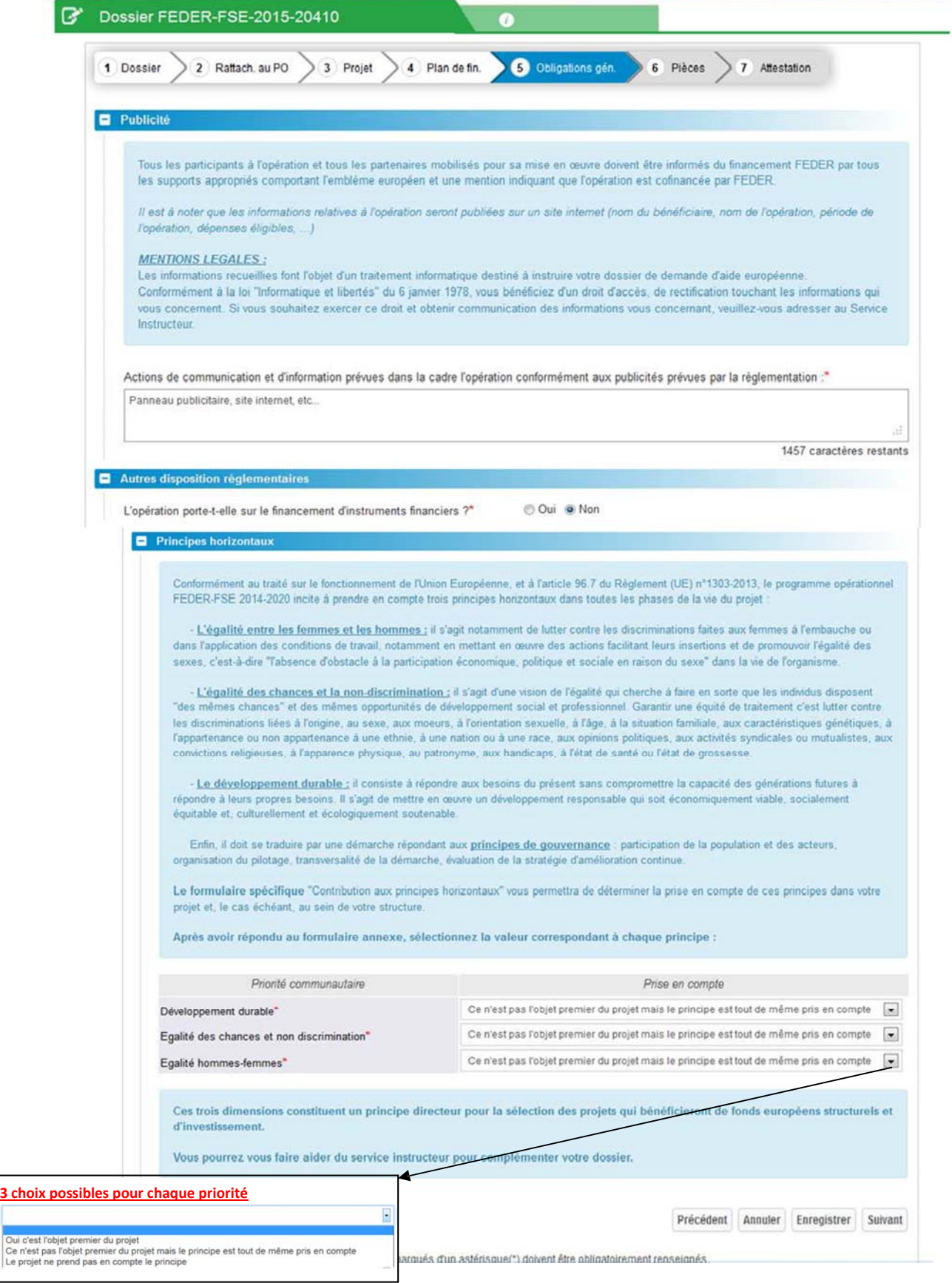

## **Etape 6 : Pièces**

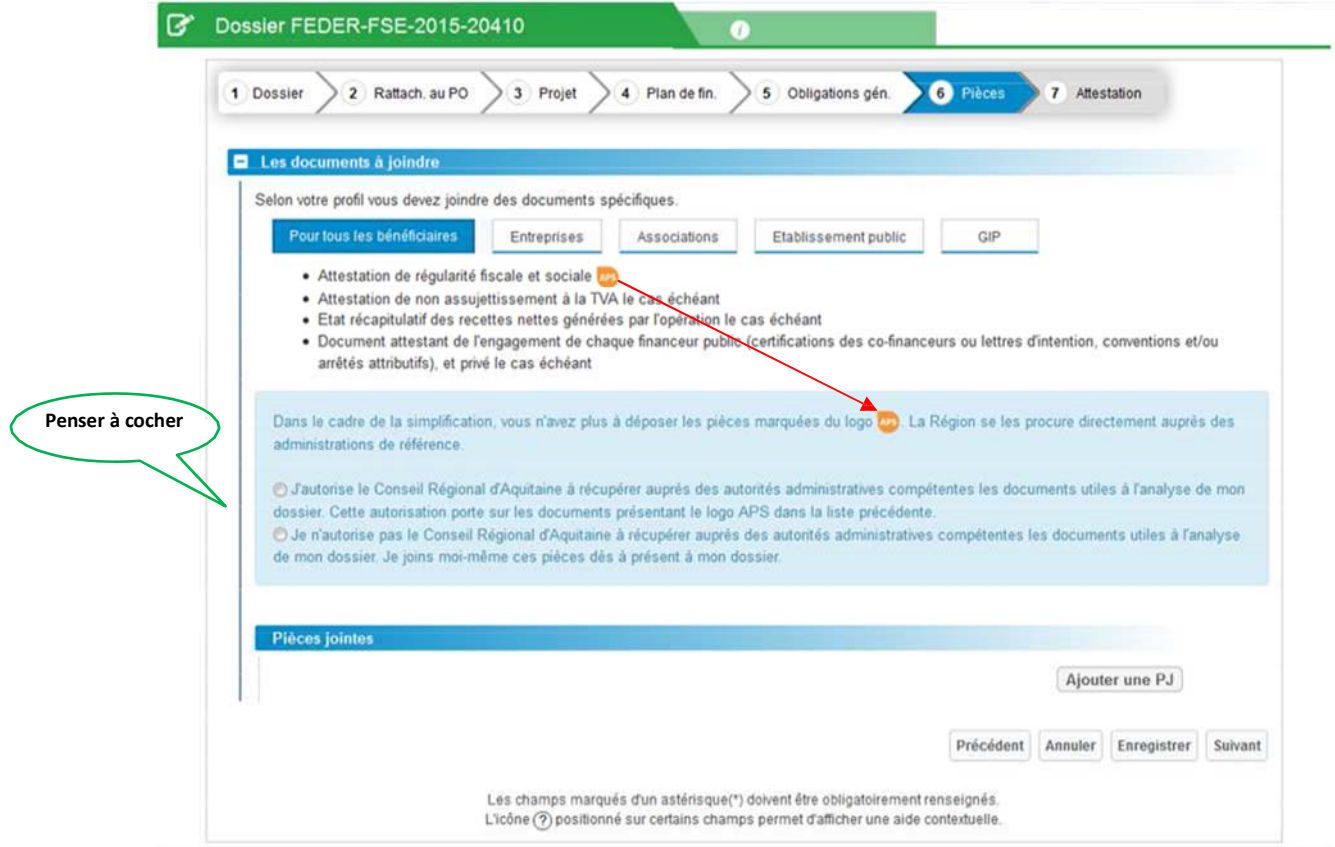

# **Ajouter des Pièces jointes**

Liste des formats de pièces acceptées : pdf; doc; docx; xls; xlsx; jpg; jpeg; bmp; png; txt; gif; ppt; pptx Liste des caractères autorisés : minuscules a‐z, majuscules A‐Z, chiffres 0‐9, caractères spéciaux àáâÇçèéêëñôùûüîï'. ()[]{}-

La taille maximale d'un fichier est de 10 Mo pour un total de 50 Mo

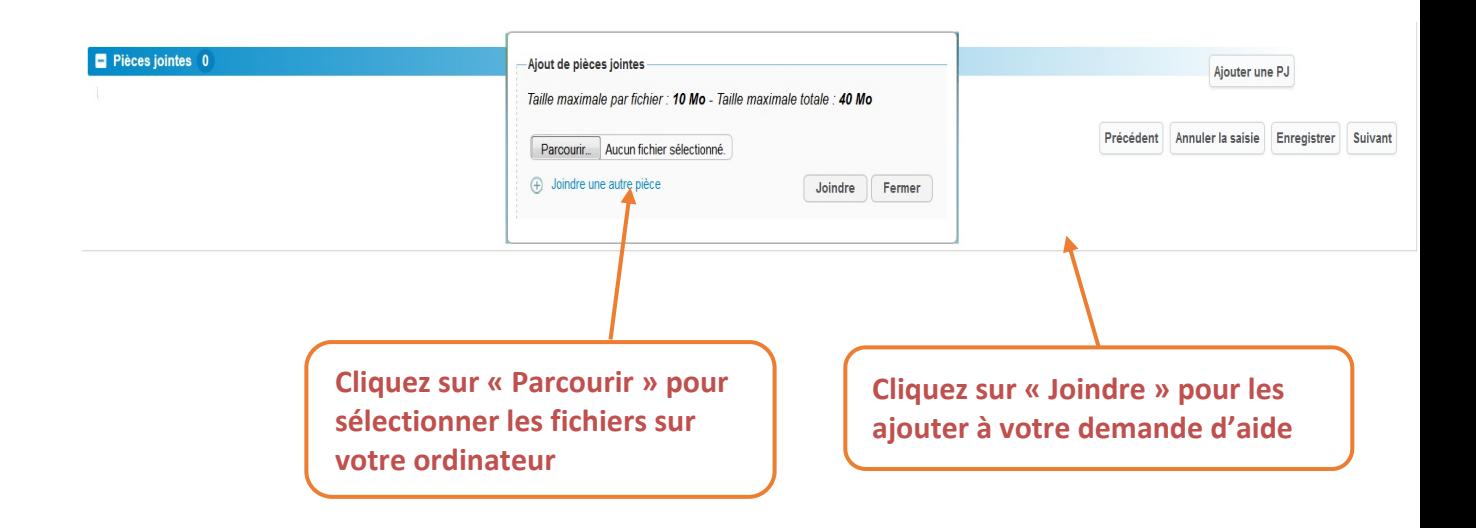

# **Etape 7 : Attestation**

Cette dernière étape correspond à l'attestation sur l'honneur du porteur de projet. Une foiscette dernière étape validée, le dossier devient disponible pour le serviceinstructeur.

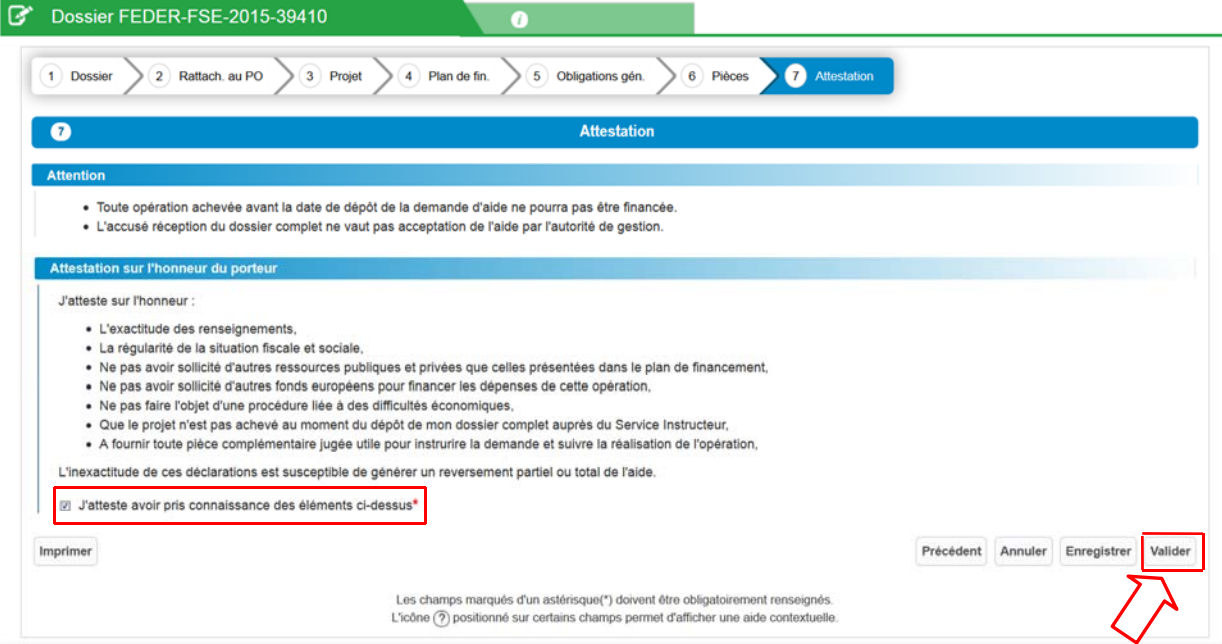

**Cette notice sera complétée dès que possible pour vous guider dans votre demande de paiement**